## 4.37.2 バックアップを行うには

① [スタート]-[写楽々ReBo]-[バックアップ・復元]を選択してください。

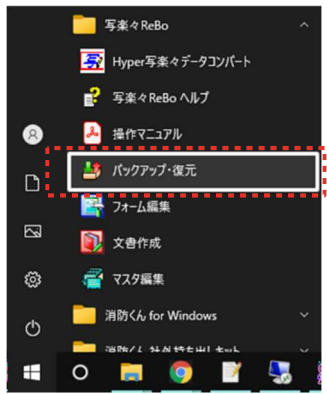

②「データのバックアップ/復元」画面が表示されます。 「バックアップ(B)」ボタンをクリックしてください。

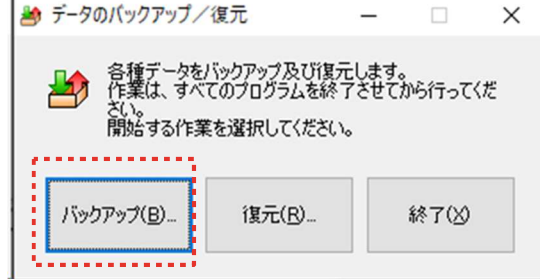

③「バックアップの設定」画面が表示されます。バックアップするデータにチェッ クを入れてください。「すべて選択 (S)」ボタンをクリックするとすべての項目が 選択されます。

その後、「OK(K)」ボタンをクリックしてください。

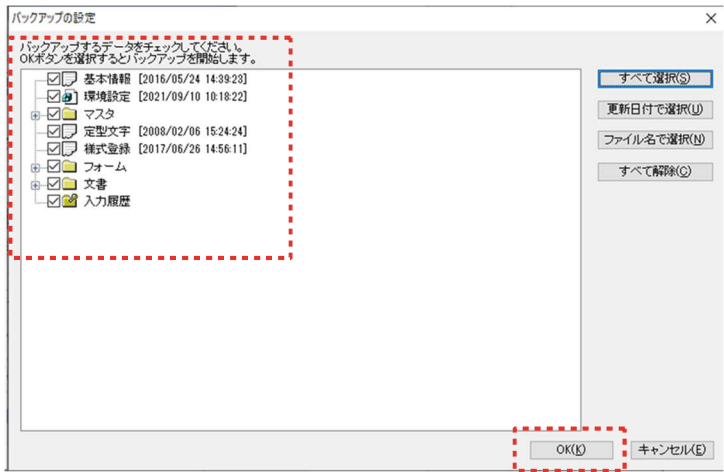

④「名前を付けてバックアップファイルを保存」画面が表示され、ファイル名が バックアップの退避を行った日付になります。(例:2021 年 11 月 3 日→ 「2021 11 07. RBBK」) 保存する場所を選択し、「保存(S)」ボタンをクリックしてくだ さい。

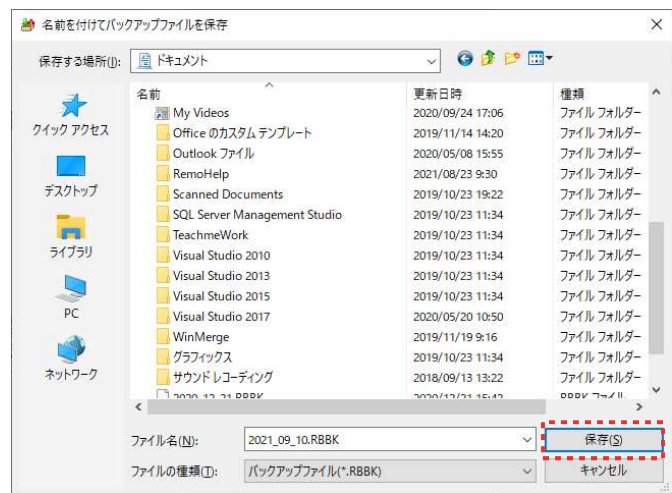

⑤バックアップが終了すると「バックアップ成功。」のメッセージが表示されます。 「OK」ボタンをクリックしてください

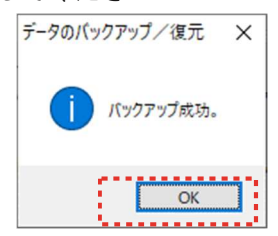

 ⑥「終了(X)」」ボタンをクリックし、「データのバックアップ/復元」画面を終了し てください。

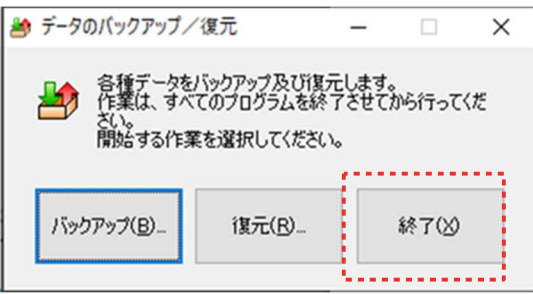

## 4.37.3 バックアップの復元を行うには

① [スタート]-[写楽々ReBo]-[バックアップ・復元]を選択してください。

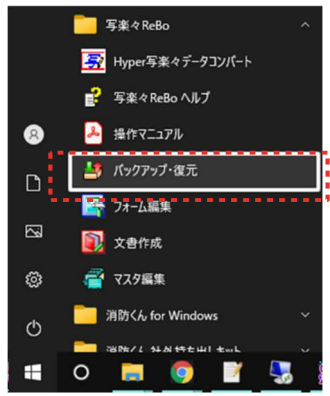

②「データのバックアップ/復元」画面が表示されます。 「バックアップ (B)」ボタンをクリックしてください。

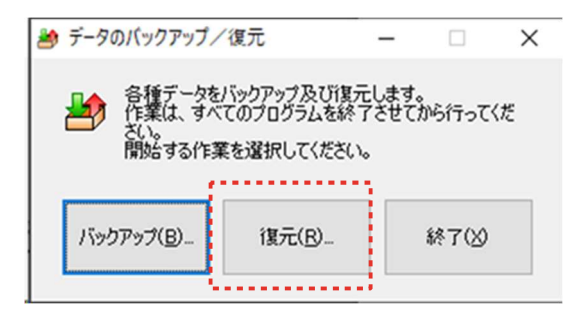

③「バックアップファイルの選択」画面が表示されます。 退避したファイルを選択し、「開く(O)」ボタンをクリックしてください。

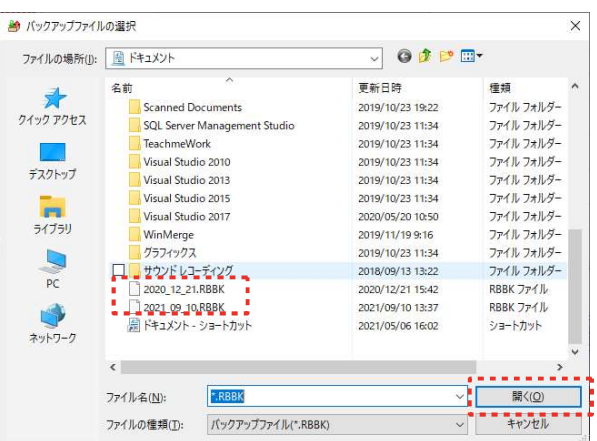

④「復元の設定」画面が表示されます。復元するデータにチェックマークを入れてくださ い。「すべて選択(S)」ボタンをクリックすると、すべてのデータを選択することができま す。同じファイル名のフォーム・文書が存在する場合は、復元方法を選択することができ ます。最後に「OK」ボタンをクリックしてください。

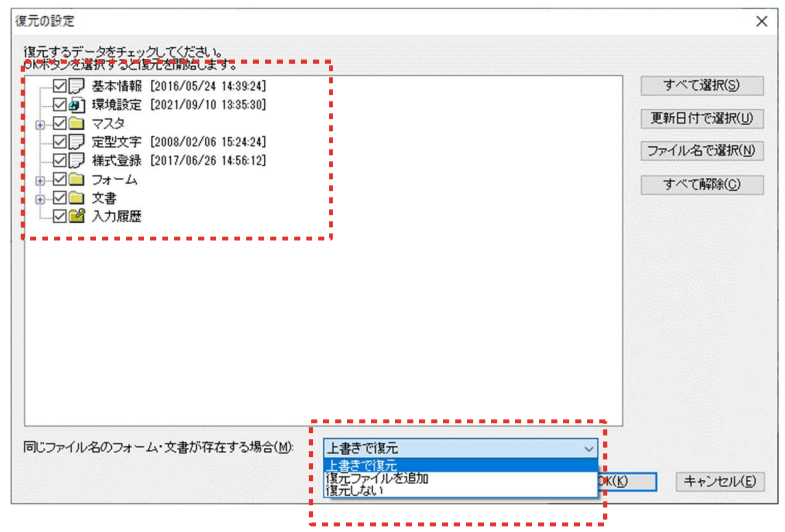

⑤復元が終了すると、「復元成功。」のメッセージが表示されます。 「OK」ボタンをクリックしてください。

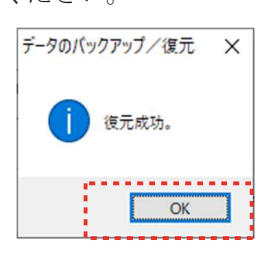

⑥「終了(X)」ボタンをクリックし、「データのバックアップ/復元」画面を終了して ください」

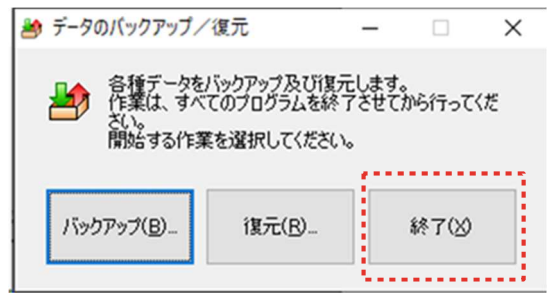